## I\*STAR **学员须知**

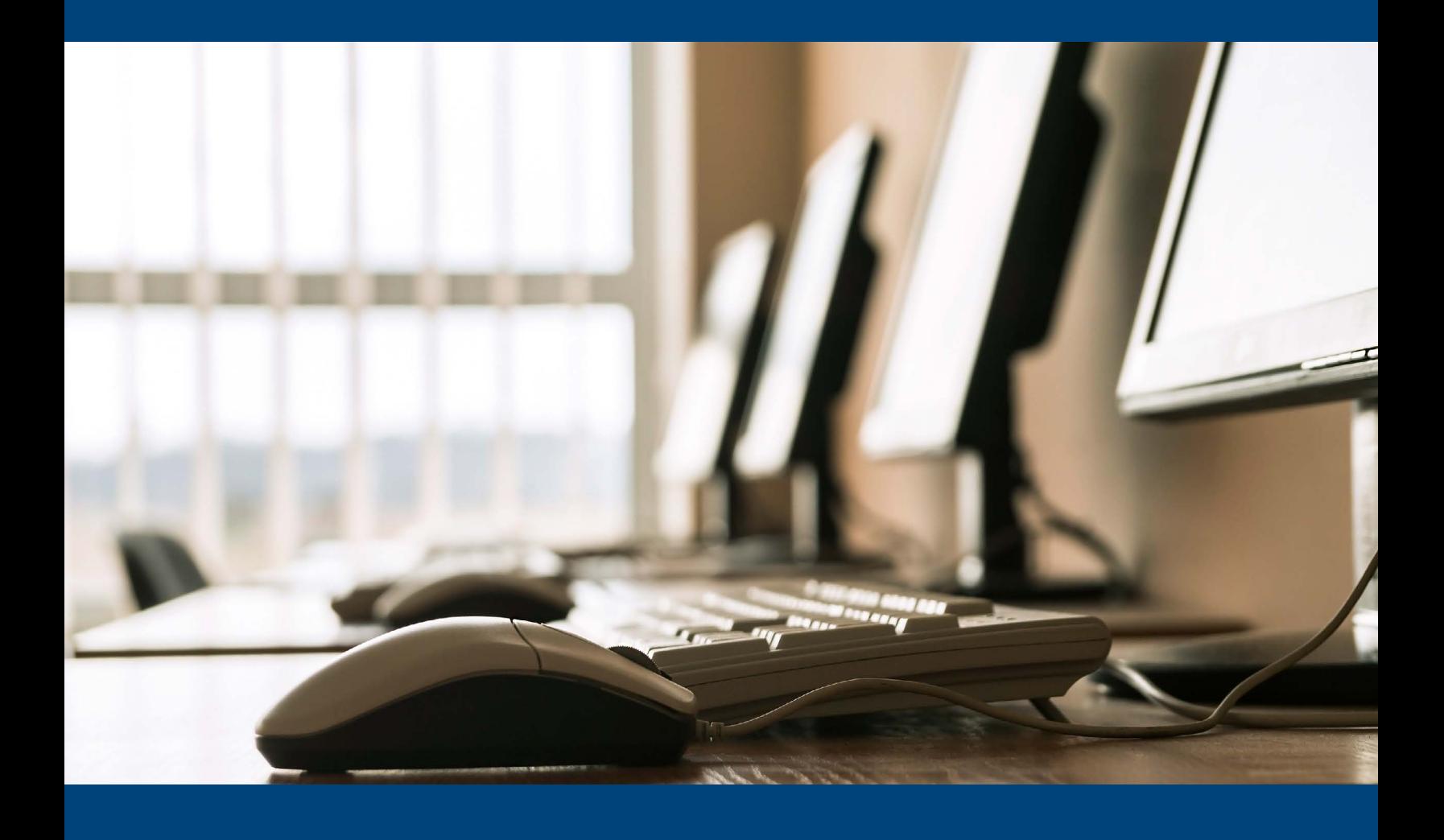

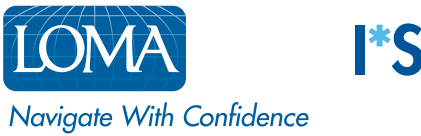

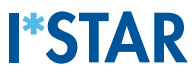

## 重要提示:在监考官允许登录前请勿登录 。 如果您在监考官完成所有步骤前登录,您将无法参加考试。

1. 当监考官告诉您登录时,请访问 exams.loma.org,并使用您当前的 LOMA 凭证进行登录 。

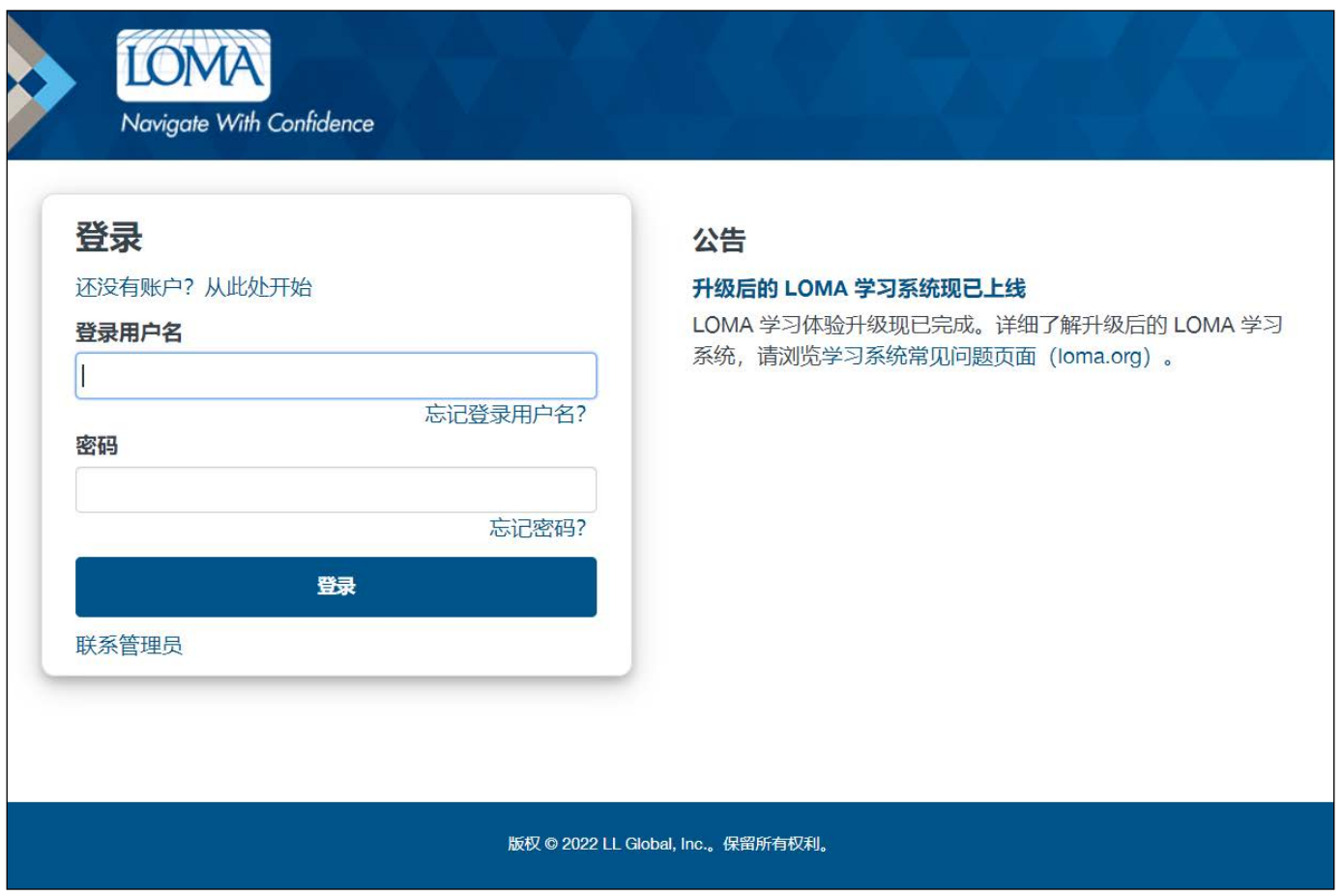

2. 选择您今天要参加的考试 。 如果没有看到您的考试,请联系您的教育代表或 LOMA 联络中心,确认 你已报名参加考试 。

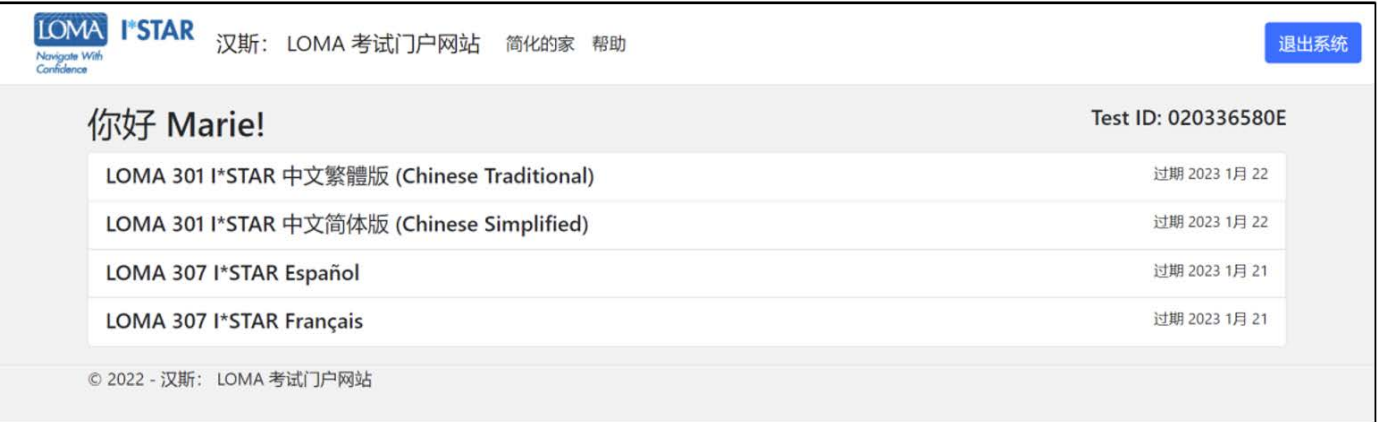

3. 选择考点 。 您的考点必须与监考官所在考点相匹配。如果您在第三方考点参加考试,请选择"显示第三 方地点"按钮以查看这些考点的列表 。 选择考点后,点击"提交"。

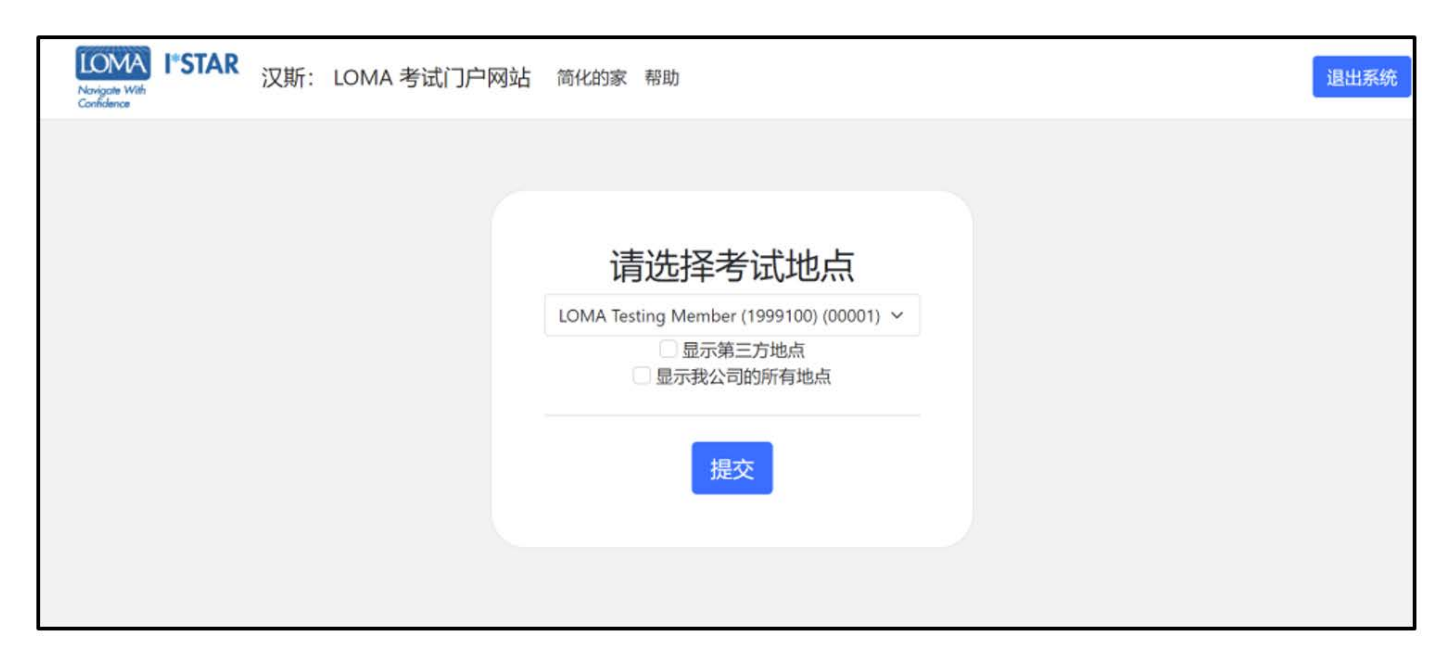

4. 阅读LOMA考试声明。勾选"I Agree(我同意)",点击右下角"Start(开始)"。

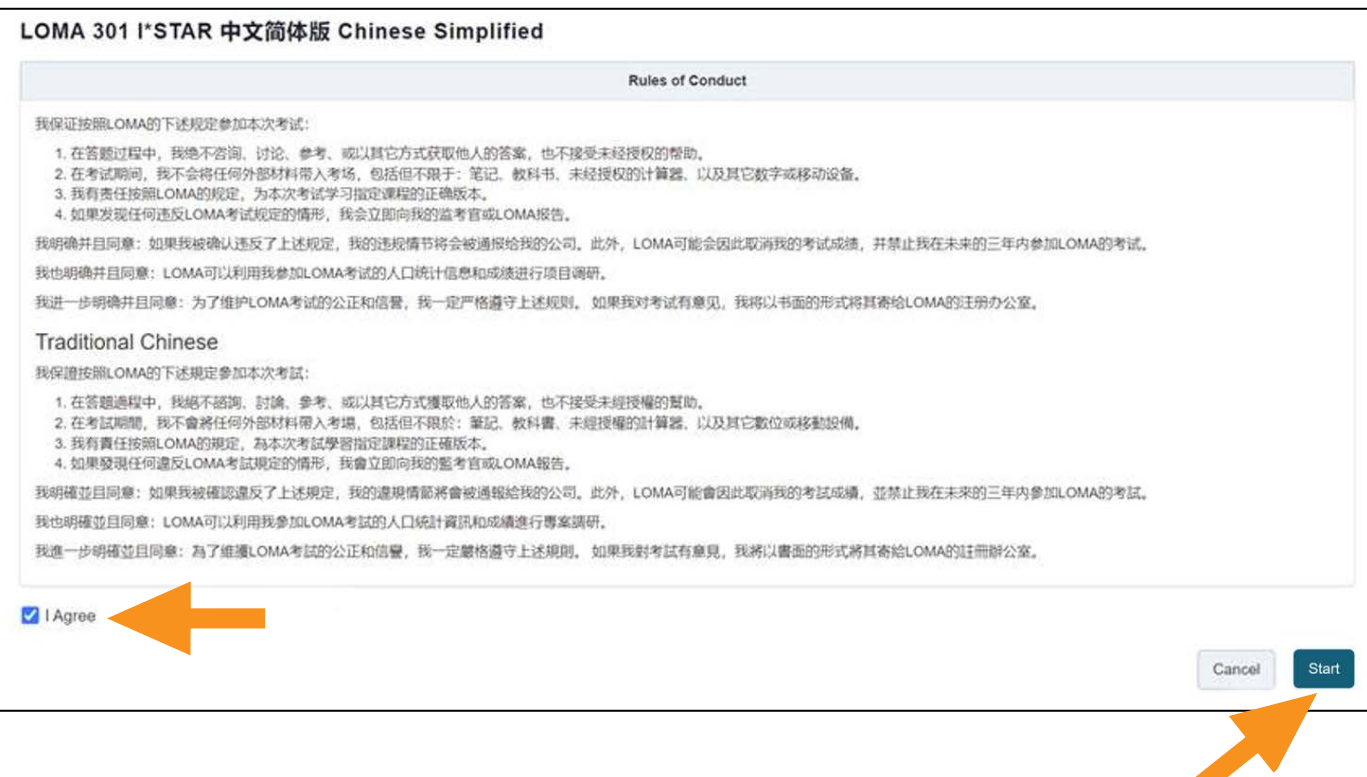

- 5. 您将看到"Please wait, the exam has not started (请等待,考试还没有开始)",直到监考官准许您开始 考试。
	- Please wait... The exam has not started
- 6. 将您的监考官提供的六位代码输入在方框 中。然后,点击"Start Exam(开始考试)"。

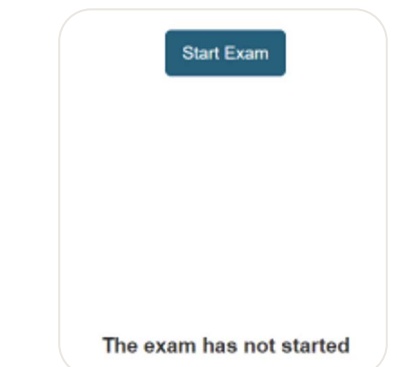

7. 在考试开始后的第一个界面,您可以了解该考试的题目数量和考试时长 。

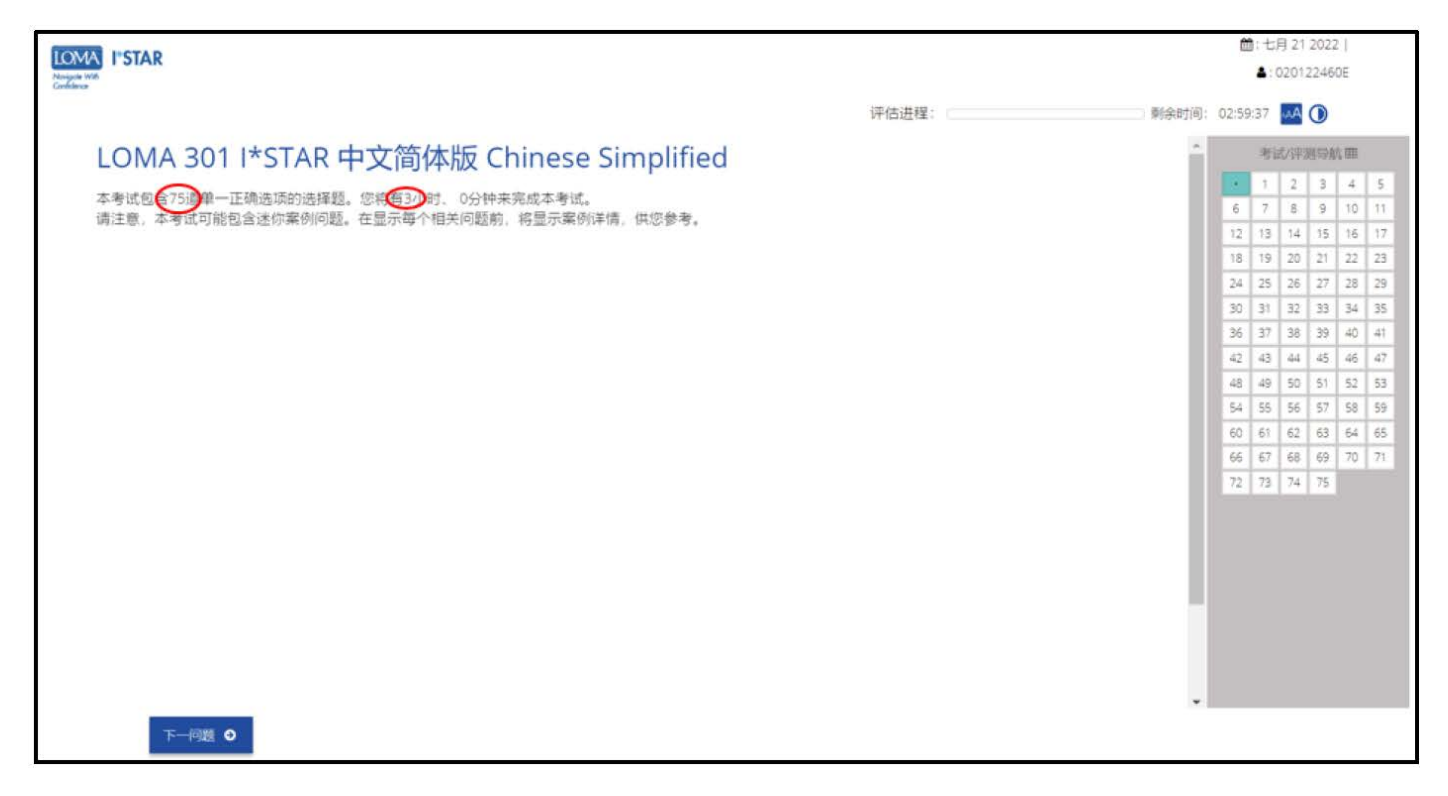

- 8. 回答每一个题目 。
- 9. 使用屏幕右侧的导航框,或选择左下角的"上一个问题"/"下一个问题"来跳转题目。 您可以通过选择导 航框中的问题编号返回到任何一个题目 。

10. 如需标记一个问题以便稍后返回查看,可以点击"下一个问题"右边的图标,以在导航框中进行标记 。

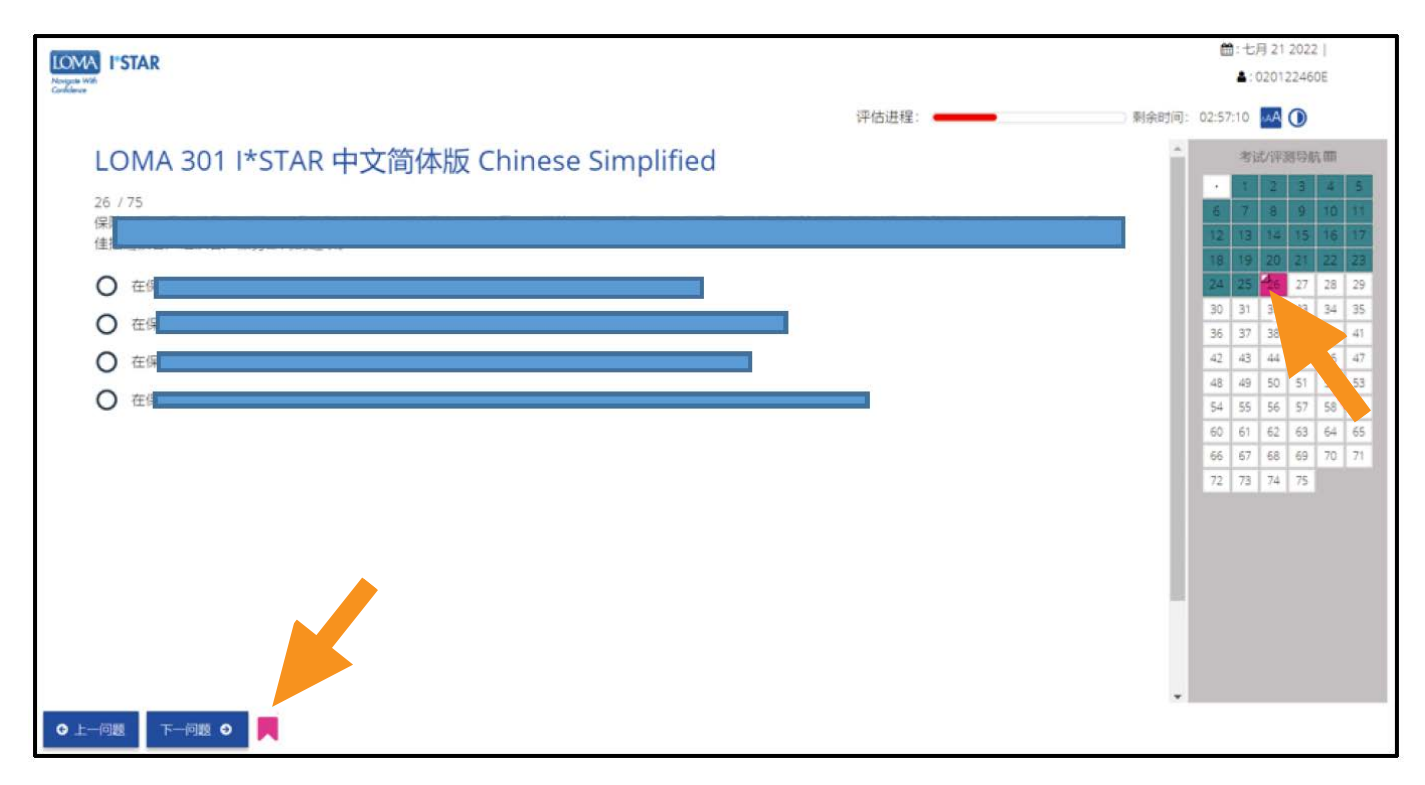

11. 完成所有问题后,点击右下角"提交"。您必须看完每一道题才会显示"交卷"按钮。如果您漏掉任何一 个问题,您将收到"一些问题尚未回答"的提示。选择"不"返回考试,回答漏掉的问题。再行提交答案进 行评分 。

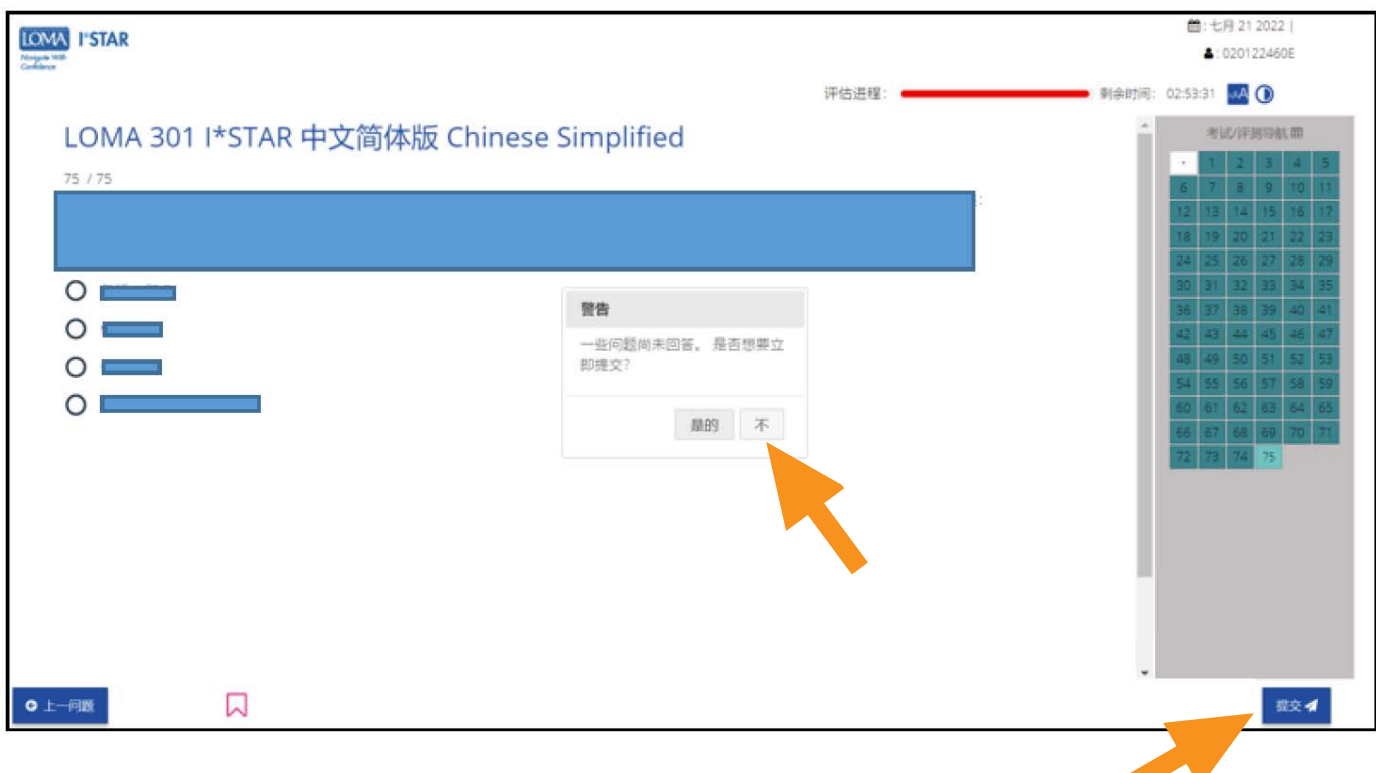

12. 您将立刻得知您是否通过了考试 。

![](_page_5_Picture_38.jpeg)

13. 点击右下角"关闭"退出系统。您的注册邮箱会立即收到成绩报告,同时,您也可以登录 learning.loma.org查询您的课程完成情况和证书进度 。

![](_page_5_Picture_3.jpeg)

14. 如果您有任何问题,请与呼叫中心联系education@loma.org.

![](_page_6_Picture_0.jpeg)

©2022 LL Global, Inc. All rights reserved. This publication is a benefit of LOMA membership. No part may be shared with other organizations or reproduced in any form without the written approval of LL Global.

1546 - 2022 (50700 -10-802-74010)